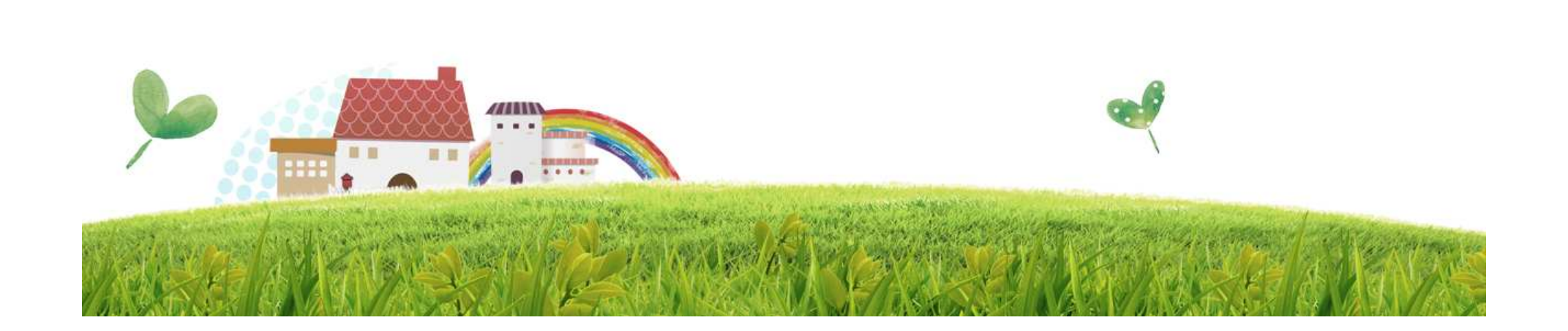

## '18년도 사회복지시설정보시스템 장애인직업재활시설 실태조사

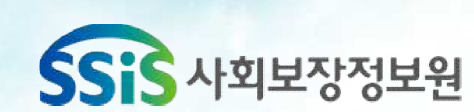

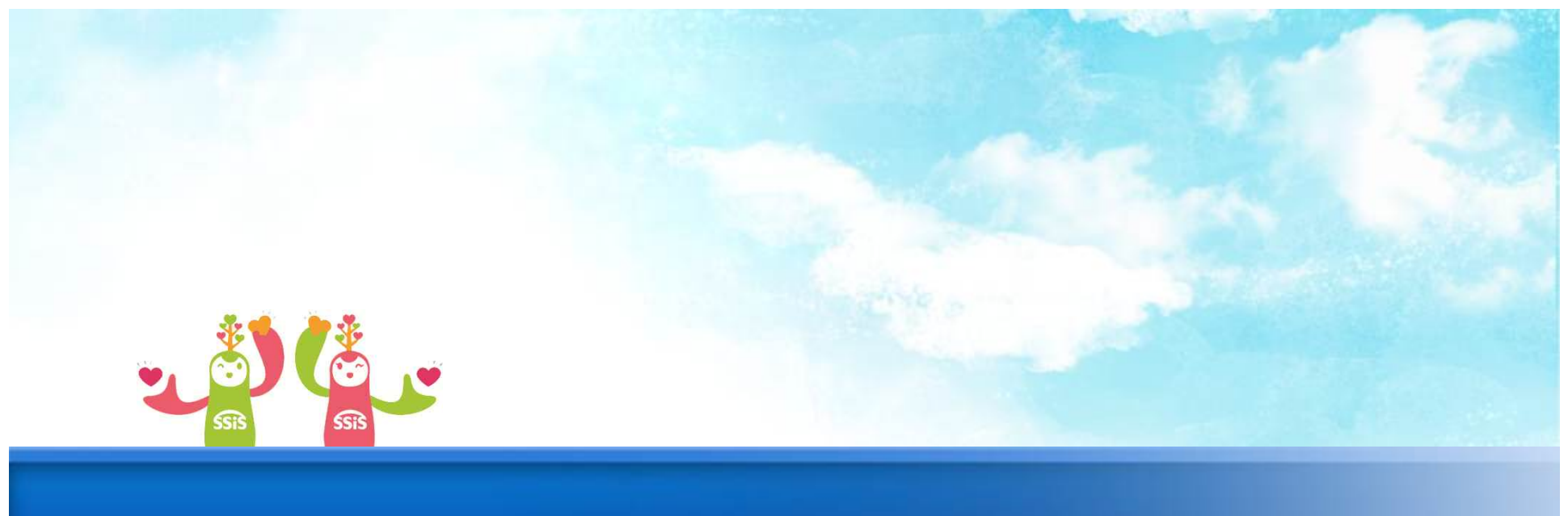

# 1. 시설정보관리

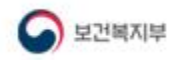

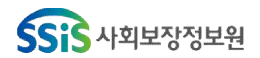

#### **2. 시설정보관리 SSiS [메뉴 위치] | 공통관리 ▶ 시설관리 ▶ 시설정보관리 활용Tip 및 사례**  $\sim$  100  $\sim$ □ [로컬실행] 사회복지시설정보시소템 11억업모  $5175$ 인사/급야/세무/자산 고객관리 이력정보 시군구보고 간편입력 평가관리 공통관리 ◆ 장애인직업재활시설관리 ■뉴플치기 ○ □ □ □ □□ ■ 시스템관리 <mark>| 토그마웃 | ====== 열린 화면 목록 ====== <mark>← +</mark></mark> 자가 해당 시설에 대한 부 **D** 시설정보관리 ☆폴겨찾기추가 ◎도움 및 닫기 **1**) \_\_\_\_\_\_ 가 정보를 등록한다. 장애 B보조금카드 발급용 시설정보 4े<sup>अङ।</sup> 인직업재활시설 관리자일 인직업재활시설관리자일**2** | **[8**x8] **■ 시설유형관리** 경우에만 해당 탭이 보여진 3<sup><br>3<sup>A M M M 3 3 H X 4 M 2 M 2 H 2 H 2 H 2 M 2 2 M 2 2 M 2 2 M 2 2 M 2 2 M 2 V 7</sup></sup> Z 입차여부\_ 운영법인구분 사회복지법인 다.<br>◆시설유형을 변경할 경우 ✔ 사회적기업 인증여부  $\odot$  N 집단급식제공여부 ✔ 기숙시설 운영여부 **CON**  $\bigcirc$  N 개편 전 유형 해당사항없음 유형 개편 완료 신고일 間 용도 근린생활사설  $\left\vert -\right\vert$ **-----------------------------------**<br>※ 시설재원 - 조금 재원 표시<br>- 스시설 - 조금 재원 표시<br>- 프기 방식 :국립, 시립, 도립, 구립 - 굴립, 발인, 개인<br>- 포기 방식 :국립, 시립, 도립, 구립 - 굴립, 발인, 개인<br>- 임차건물에서 운영하는 경우는 임차며부 선택<br>※ 식품위생법에 따라 1회 급식인원 50명이상인 시설<br>※ 식품위생법에 따라 1회 급식인 기존에 등록한 서비스와 운영실적간의 연결 값인 운 영실적매핑 코드 값이 모두 ※ 식품위생법에 따라 1회 급식인원 50명이상인 시설 지워지므로 변경에 유의해 ※ 개편 전 유형 - 2007년 12월 28일 미후 시설 최초 신고를 한 경우에는 해당 없음 유형 개편 완료 신고일<br>- 유형 개편에 따른 재신고일을 기재<br>- 2007년 12월 28일 미후 시설 최초 신고를 한 경우에는 입력 불가능 야 한다. ※ 건축물 용도 - 건축물 대장 상 건축물 용도 기재 시설정보관리 > 직업재 ※ 시설유형 - 시설유형을 변경할 경우 기존에 등록된 서비스에 매핑한 운영실적매핑 값이 삭제되며 복원이 불가능합니다 활 > 시설유형관리 항목들 을 등록해야 실적 등록이 가능하다.  $\blacktriangleright$ ☆ 세션 만료시간 29:06 4 연장하기 Copyright(C) 보건복지부 All rights reserved.  $O$   $100x$  $\blacksquare$ 시설유형종류 – 근로, 보 호, 적응 중 선택 **메뉴 및 업무순서** (1) 시설정보관리 화면에서 직업재활 탭을 선택한다. (2) 시설재원, 운영법인구분 등을 선택한다. 해당 항목들은 모두 필수 사항이다. (3) 시설유형이 변경될 경우 운영실적매핑 값이 초기화 된다. 따라서 서비스정보관리 화면에서 운영실적매핑을 새롭게 입력하여야 한다. (4) 저장버튼을 클릭한다.

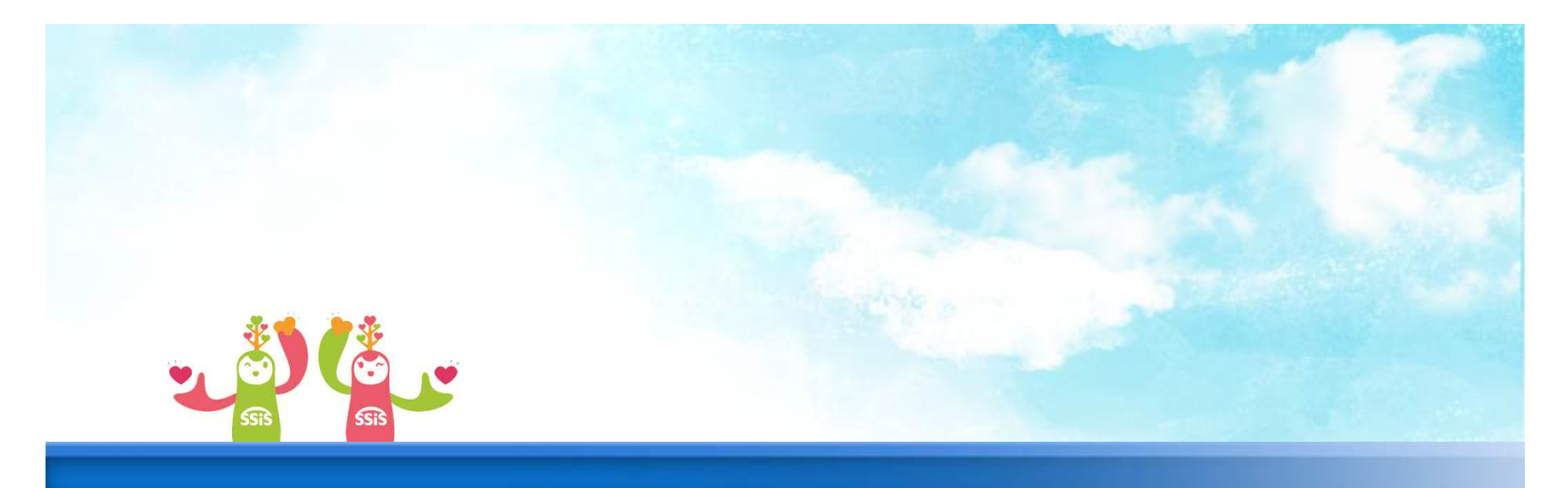

## **2. 이용장애인 관리**

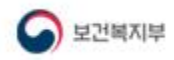

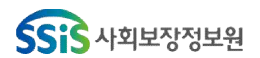

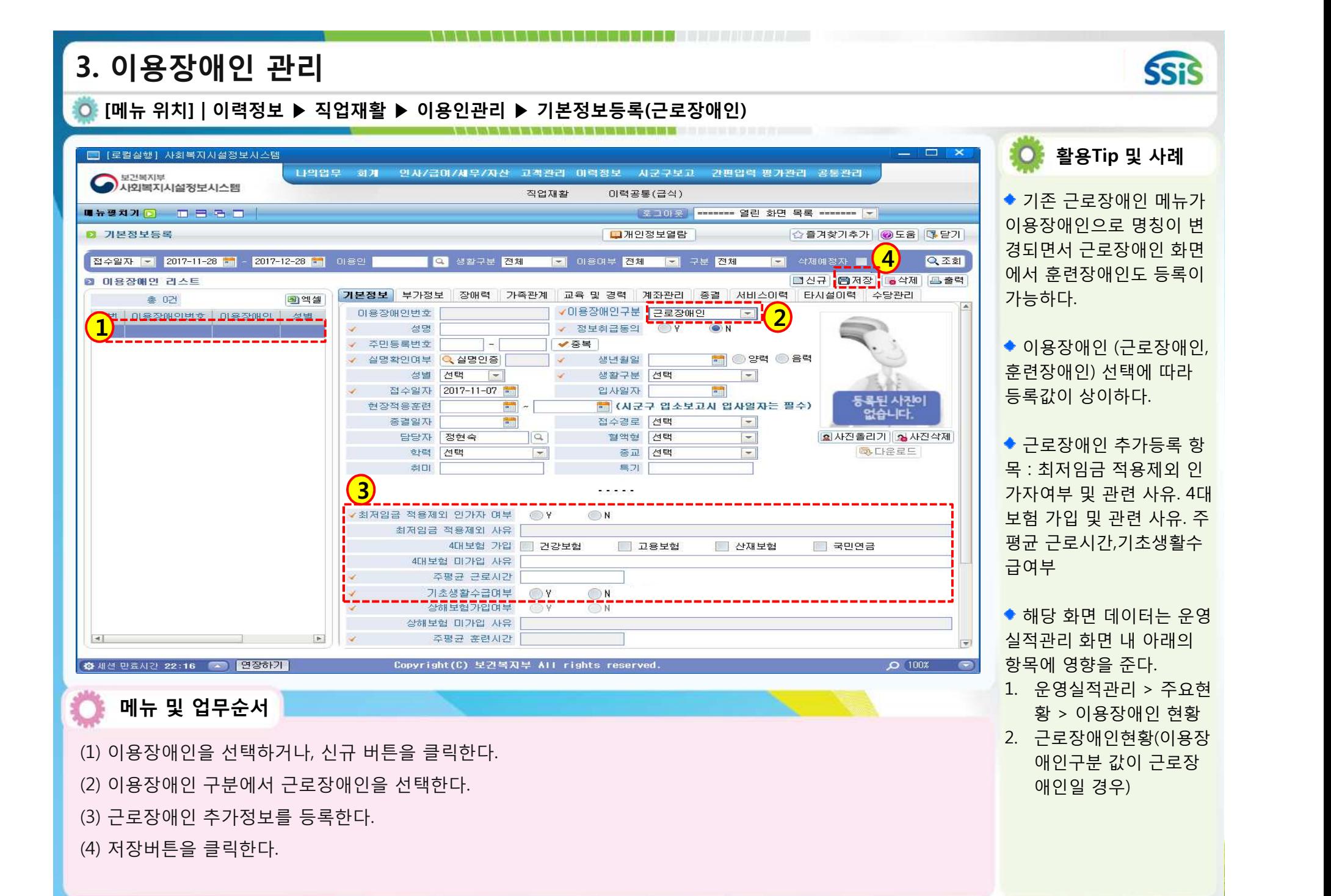

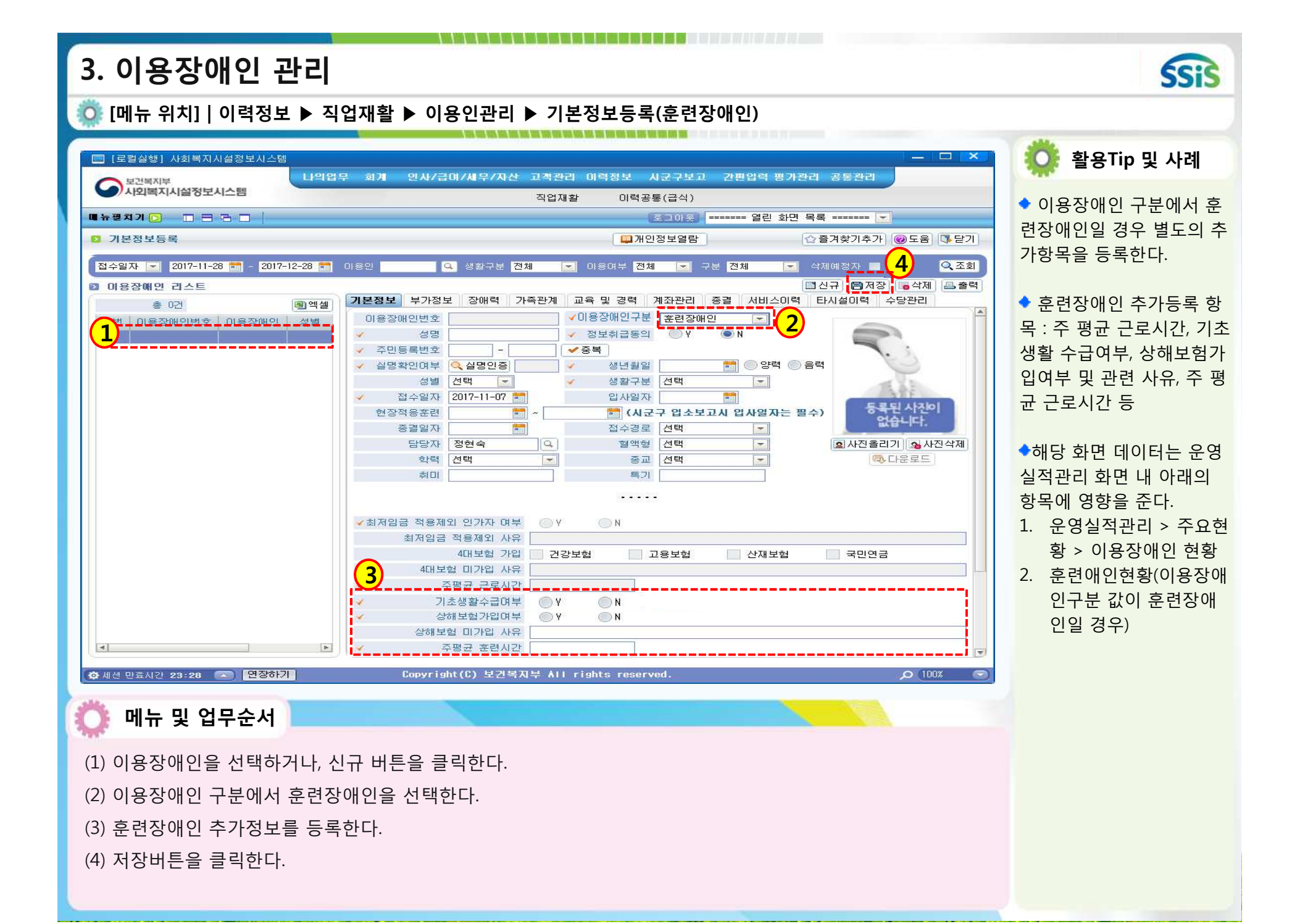

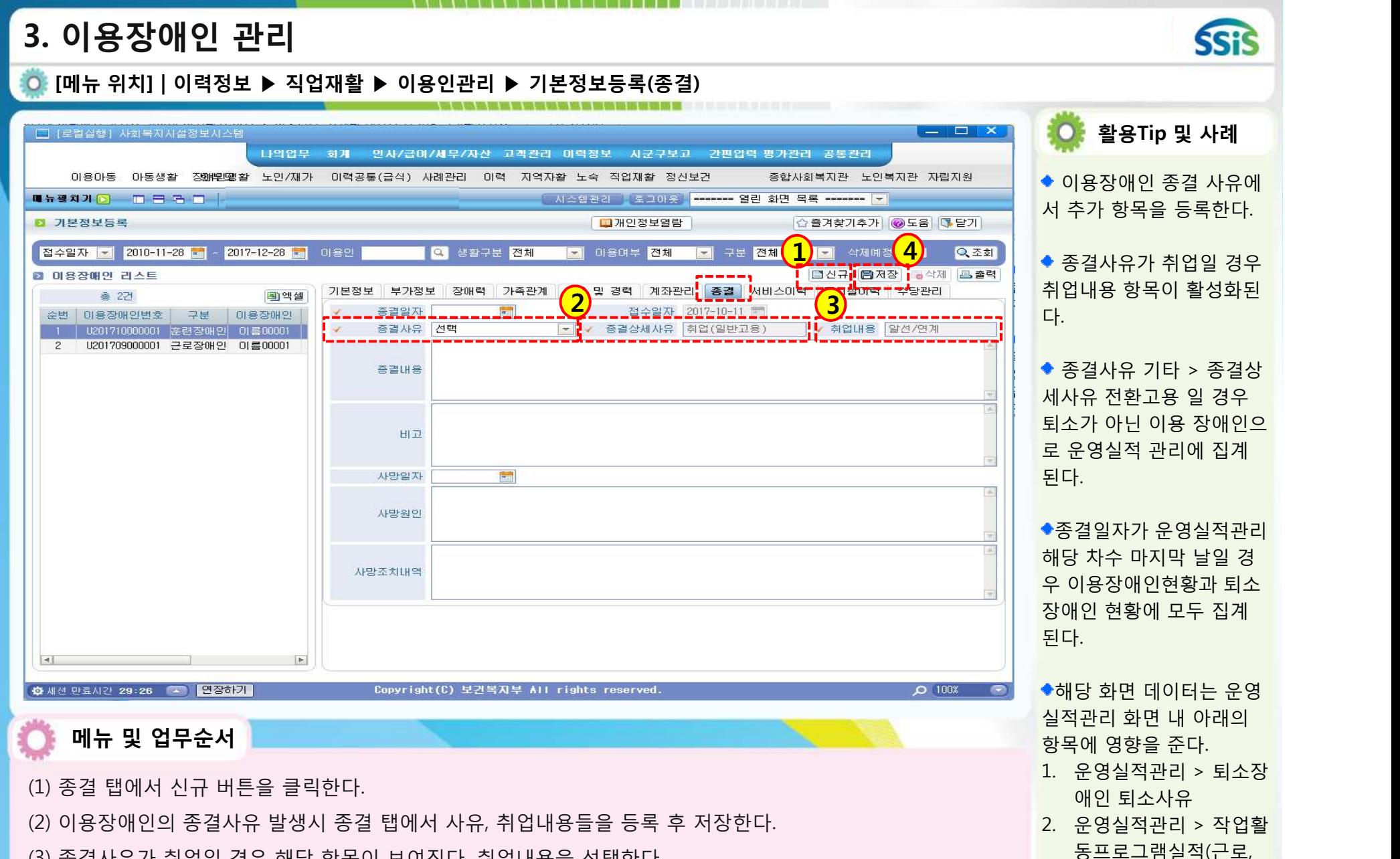

(3) 종결사유가 취업일 경우 해당 항목이 보여진다. 취업내용을 선택한다.

(4) 저장버튼을 클릭한다.

현황(명) : 중도탈락, 전 환고용, 취업, 시설전이

보호) – 프로그램 종료

## **3. 이용장애인 관리**

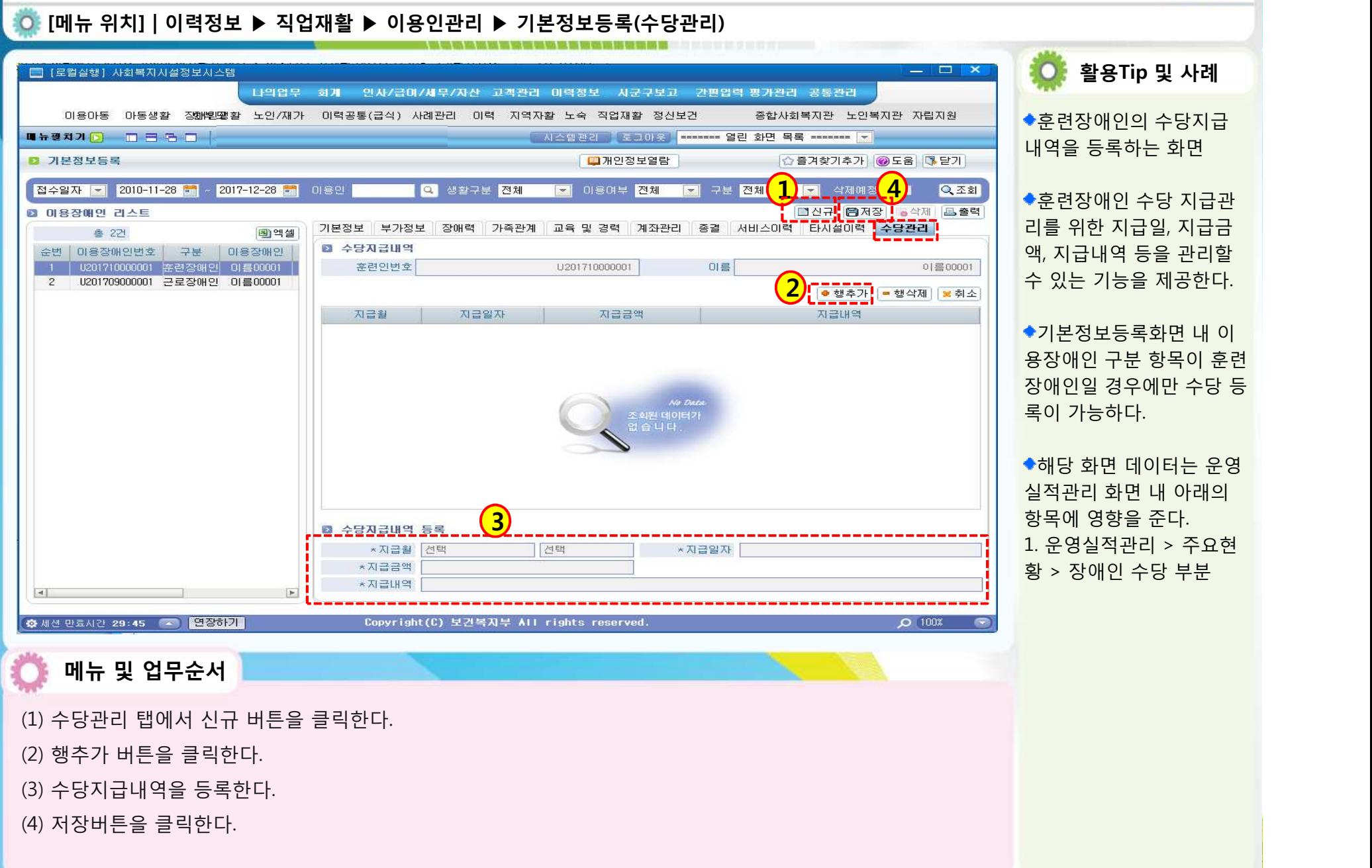

**SSiS** 

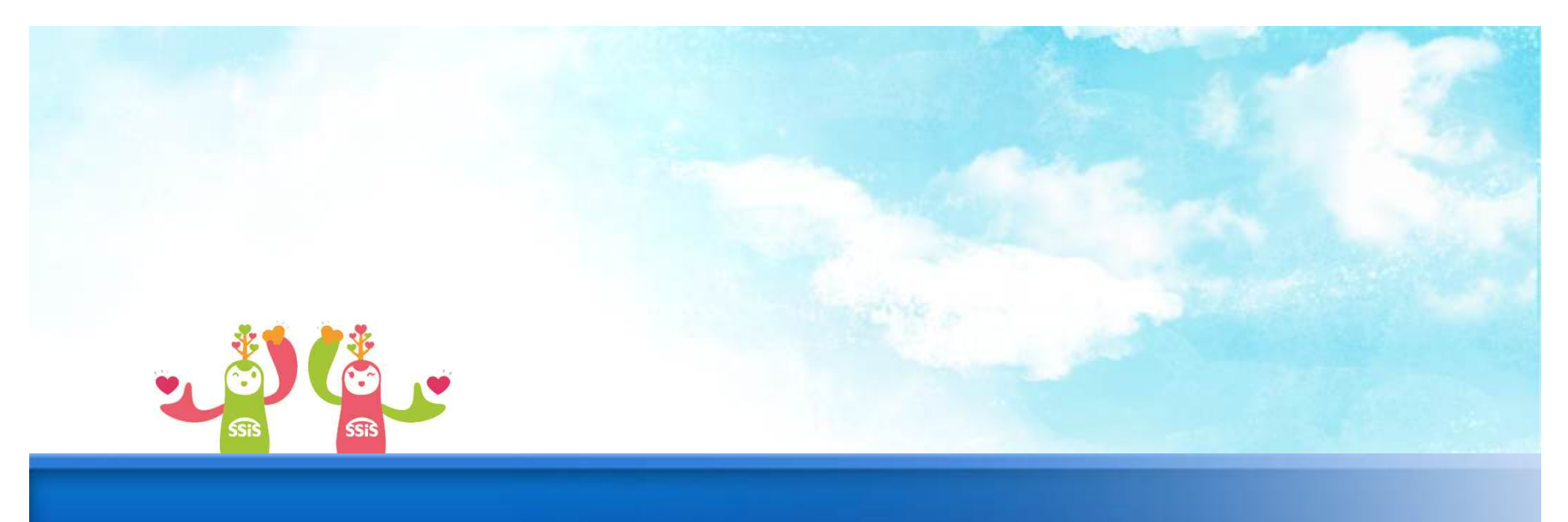

## **3. 서비스정보관리**

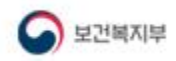

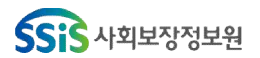

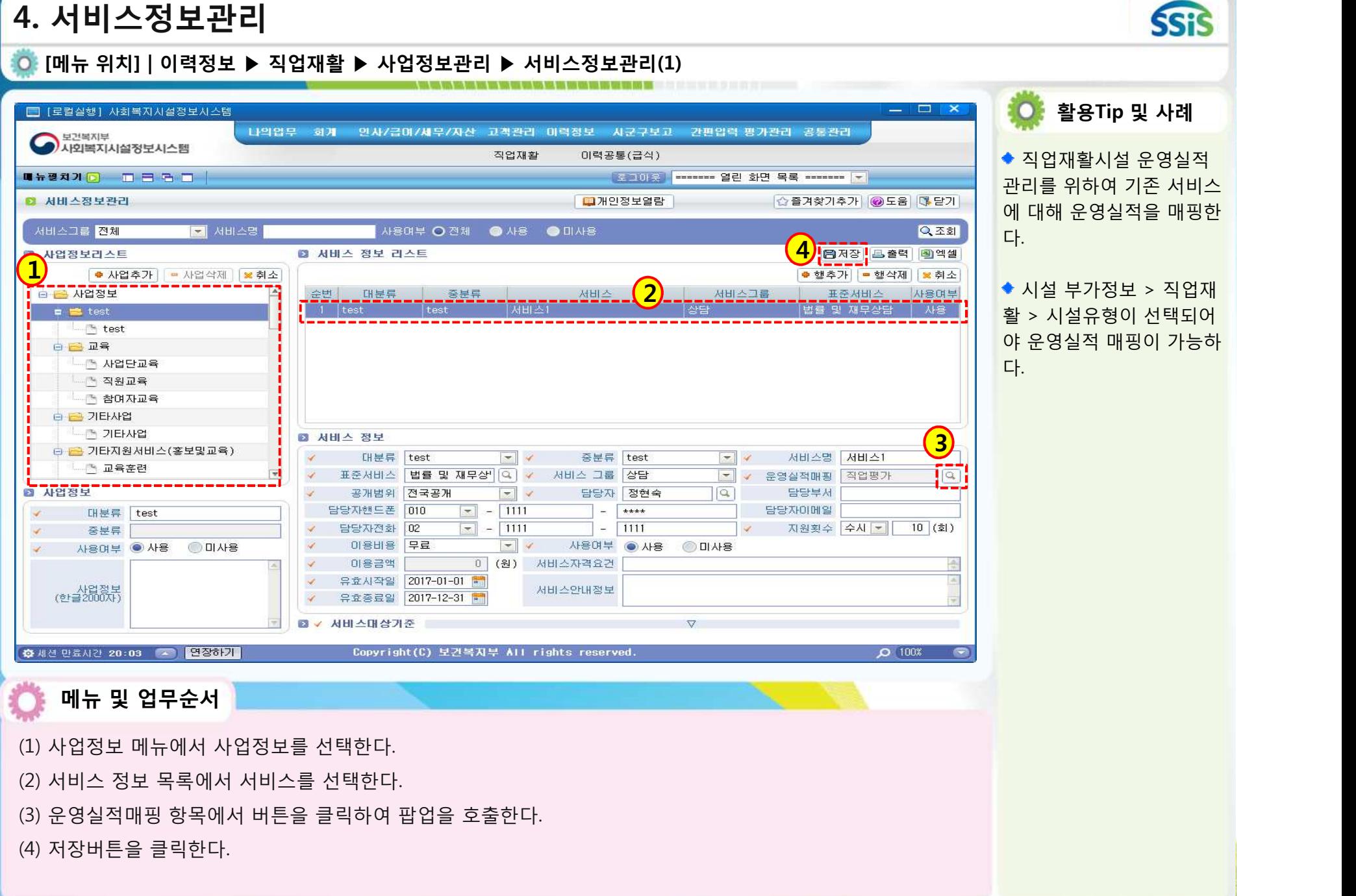

www.wasana waka wa kuto wa kuto wa kuto wa kuto wa kuto wa kuto wa kuto wa kuto wa kuto wa kuto wa kuto wa kuto

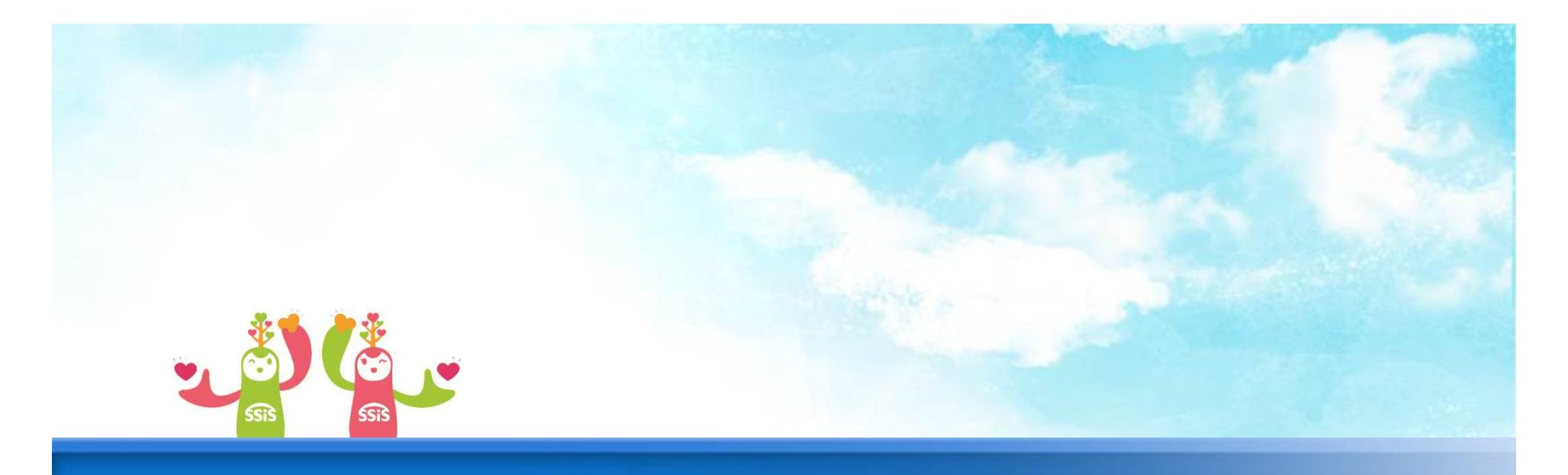

## **4. 원재료/생산품 코드 등록**

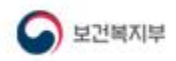

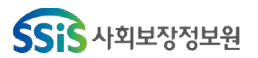

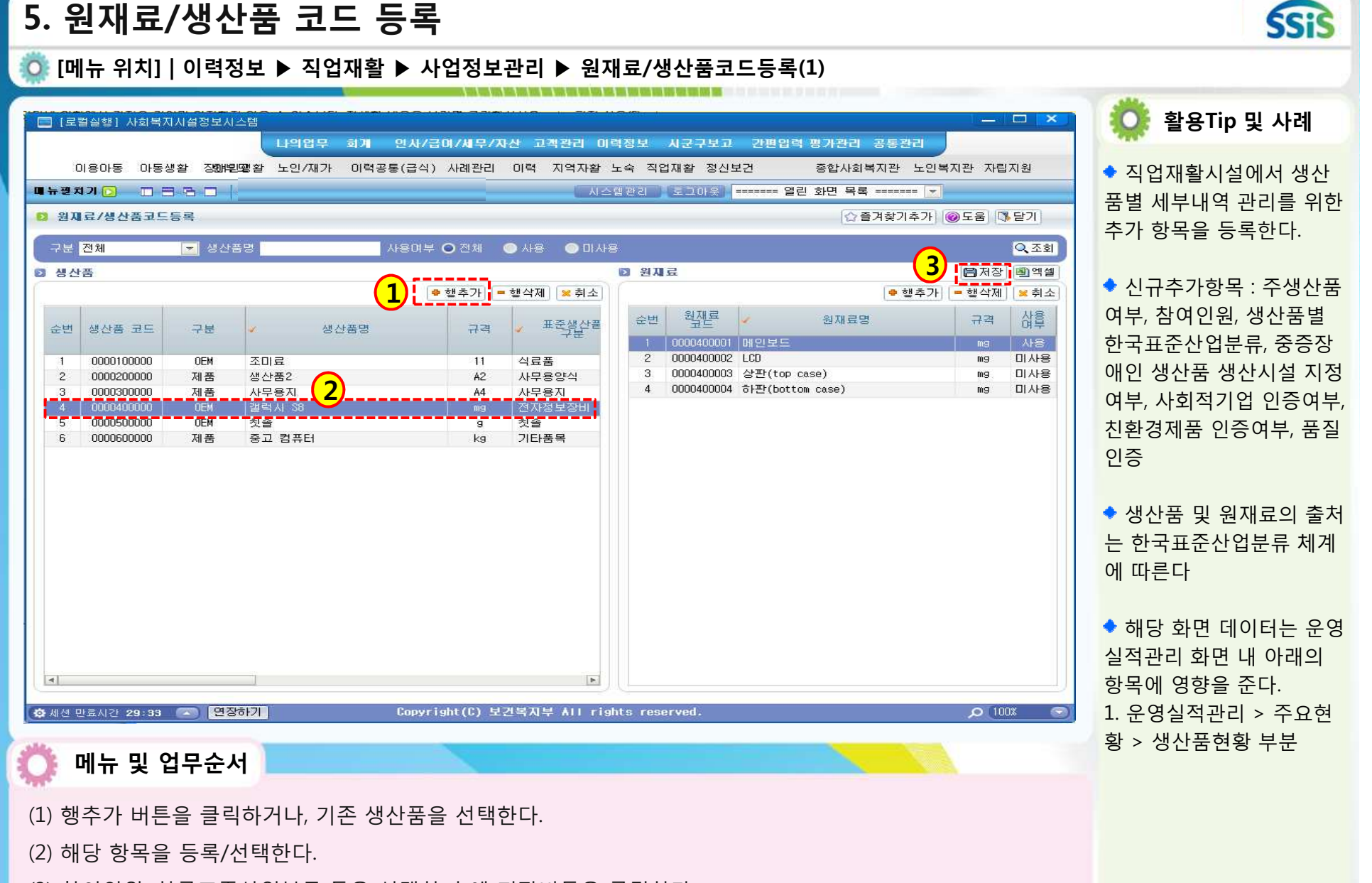

(3) 참여인원, 한국표준산업분류 등을 선택한 후에 저장버튼을 클릭한다.

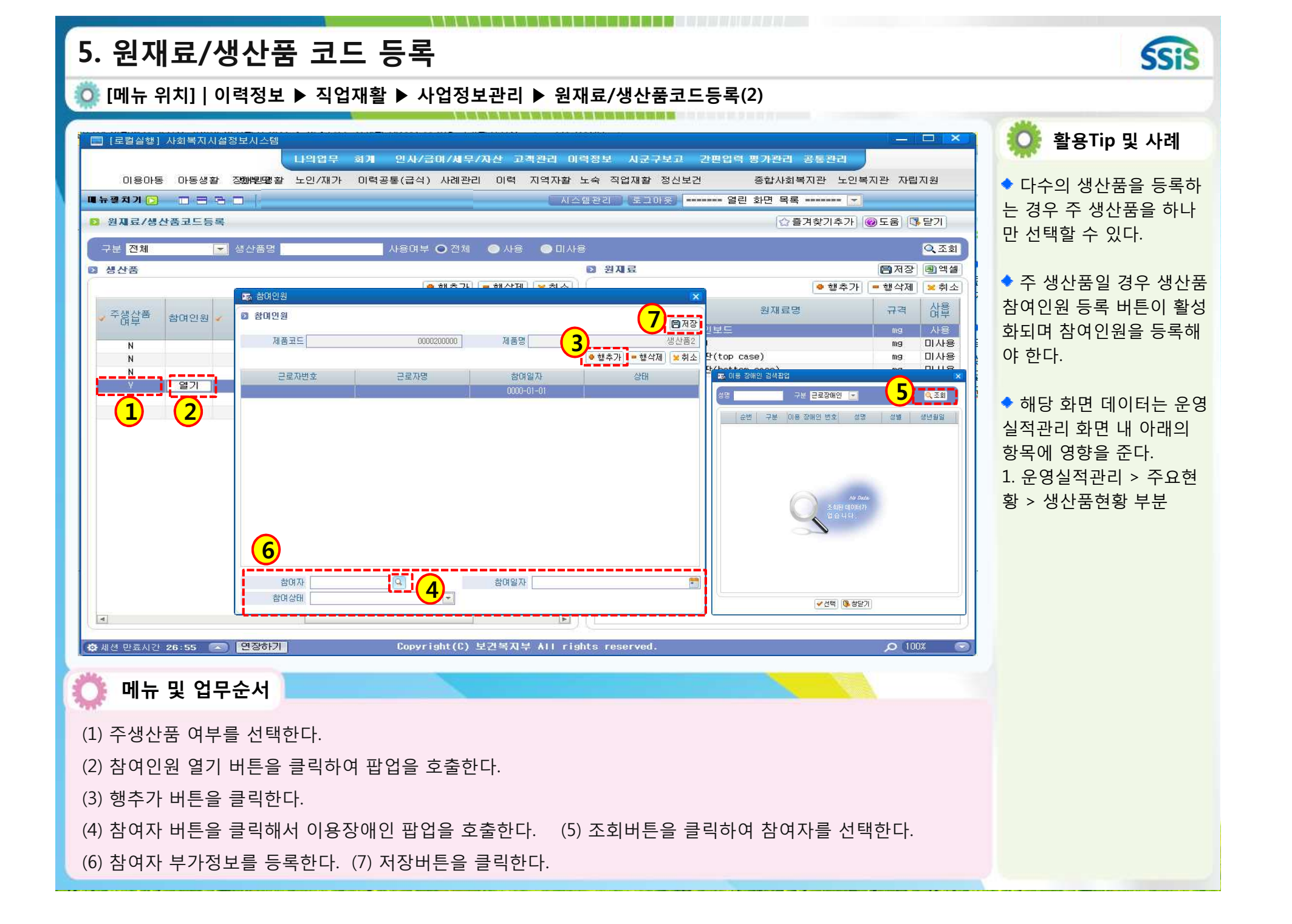

#### **5. 원재료/생산품 코드 등록 SSiS [메뉴 위치] | 이력정보 ▶ 직업재활 ▶ 사업정보관리 ▶ 원재료/생산품코드등록(3) 활용Tip 및 사례** ■ [로컬실행] 사회복지시설정보시스템  $\Box$ -----<del>-------</del>--나의업무 회계 인사/급이/세무/자산 **2**<br>**12**<br>**12**<br>**12**<br>**12**<br>**12**<br>**12** 통관리 **금** 농업, 임업 및 어업 (01 ~ 03) 이용아동 아동생활 정해學學활 노인/재가 이력공통(급식) 사례관리 이택 **BB 30** 한국표준 산업분류를 선 **- 그** 작물 재배업 WHEAD DRAD  $\frac{1}{2}$ □ <mark>■</mark> 곡물 및 기타 식량작물 재배업 택하면 팝업이 호출된다.<br>◆<br>한국표준산업분류 항목 ■ 원재료/생산품코드등록 찾기추가 ◎도움 ③ 닫기 - <sup>5</sup> 곡물 및 기타 식량작물 재배업 **BB 채소, 화훼작물 및 종묘 재배업** 구분 전체 10 생산품명 사용여부 ○ 전체 ● ◎조회 - 제조작물 재배업 - 회훼작물 재배업 **D** 생산품 日저장 3엑셀 을 클릭하여 하위 항목을 나원 종자 및 묘목 생산업 ● 행추가 - 행식 ● 행추가 │ ■ 행삭제 │ 3 刻소 - 2 과실, 음료용 및 향신용 작물 재배업 품질인증 보인다. 삽 **- 과실작물 재배업** 규격 중중장애임 생습률 친환경제품 한국표준 산업분류 KS  $180$ - 직 음료용 및 향신용 작물 재배업 mg **ARE B BB** 기타 작물 재배업 미사용 하훼작물 재배업 内田 서택  $mq$  $\checkmark$ 한국표준산업분류 팝업 그 기타 작물 재배업 미사용 우라늄 및 토륨 광업  $ma$  $\mathbf{v}$  $N$  $\Box$ 미사용 \_\_\_\_천준 제조업 \_\_\_\_  $\vee$  $\overline{\mathcal{L}}$ E <mark>- 시설작물 재배업</mark>  $m<sub>9</sub>$ N  $\overline{\mathbf{v}}$ 에서 최하위 항목을 더블클 좋자 및 묘목 생산업 - B 공나물 재배업  $\overline{\mathbf{v}}$  $\overline{\phantom{a}}$ **11** N  $\mathbf{v}$  $\Box$ - 제소, 화훼 및 과실작물 시설 재배업 릭하여 분류를 선택한다.  $\overline{N}$  $\mathbf{v}$  $\Box$ 그의 기타 시설작물 재배업 **B B 축산업** □ <mark>■</mark> 소 사육업 해당 화면 데이터는 운영 - 직장소 사육업 그의 육우 사육업 실적관리 화면 내 아래의 **□ 큰** 양돈업 항목에 영향을 준다. - 이 양돈업 □ <mark>□</mark> 가금류 및 조류 사육업 1. 운영실적관리 > 주요현 - 이 양계업 - " 기타 가금류 및 조류 사육업 황 > 생산품현황 부분 □ <mark>□</mark> 기타 축산업 - <sup>3</sup> 말 및 양 사육업 - 3 그와 기타 축산업 □ <mark>금</mark> 작물재배 및 축산 복합농업  $\overline{4}$ **B 그 작물재배 및 축산 복합농업** ■ 작물재배 및 축산 복합농업 **추세션 만료시간 25:18 4 2 일정하기** Copyright(C) 보건!  $O$   $100x$ **메뉴 및 업무순서**

(1) 한국표준산업분류를 클릭해서 팝업을 띄운다. (2) 최하위 항목을 더블 클릭해서 분류를 선택한다.

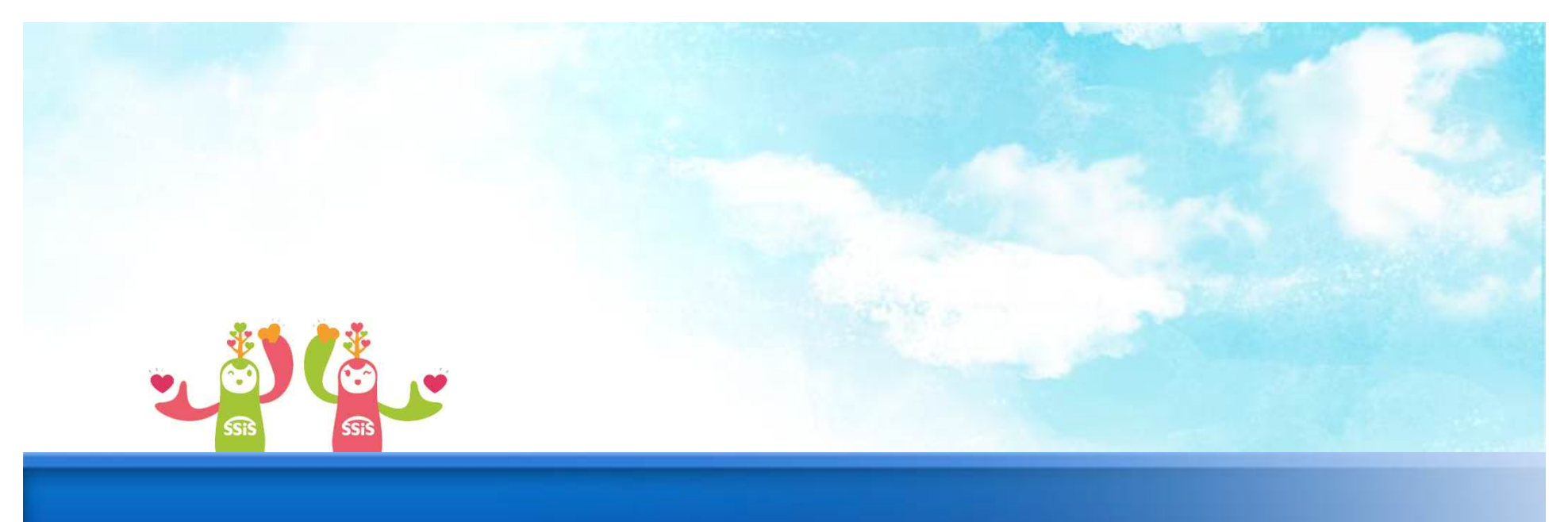

# **5. 월별매출관리**

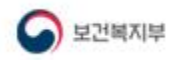

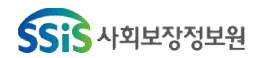

#### **6. 월별매출관리 SSiS [메뉴 위치] | 이력정보 ▶ 직업재활 ▶ 원재료/생산품관리 ▶ 월별매출관리 활용Tip 및 사례** ■ [로컬실행] 사회복지사설정보사스템 **CONTRACTOR** 나의업무 회계 인사/급이/세무/자산 고객관리 이력정보 시군구보고 간편입력 평가관리 공통관리 이용아동 아동생활 정해별명활 노인/재가 이력공통(급식) 사례관리 이력 지역자활 노숙 직업재활 정신보건 종합사회복지관 노인복지관 자립지원 ◆ 월별 매출내역을 공공판 **GHEADO DEAD** ■ 시스템관리 | 오그마읏 | ------- 열린 화면 목록 ------- <mark>-</mark> | 매, 비공공판매로 구분하여 **0 월별매출내역** ☆즐겨찾기추가 ◎도움 3달기 등록한다. **3** - 선택 - 선택 매출일자 2017년  $\overline{a}$ 2017년  $\overline{z}$ **© 월별매출내역** 해당 화면 데이터는 운영 <mark>1) [후행추가]</mark> = 행삭제 | × 취소<br>| 비공공매출(원) 총 2건 지급월 공공매출(원) 실적관리 화면 내 아래의 매출합계(합계)  $2017 - 01$ 257.657.657 234, 234, 234 23.423.423 항목에 영향을 준다. 8,888,888  $2017 - 02$ 1,234,567 7,654,321 1. 운영실적관리 > 주요현 황 > 매출현황 부분 **2**10 월별매출내역 등록 매출월 공공매출 비공공매출 3 세션 만료시간 29:24 2 9 9정하기 Copyright(C) 보건복지부 All rights reserved  $Q = 100$ **메뉴 및 업무순서** (1) 행추가 버튼을 클릭한다. (2) 월별매출내역을 등록한다. 매출 금액은 원단위로 등록해야 한다. (3) 저장버튼을 클릭한다.

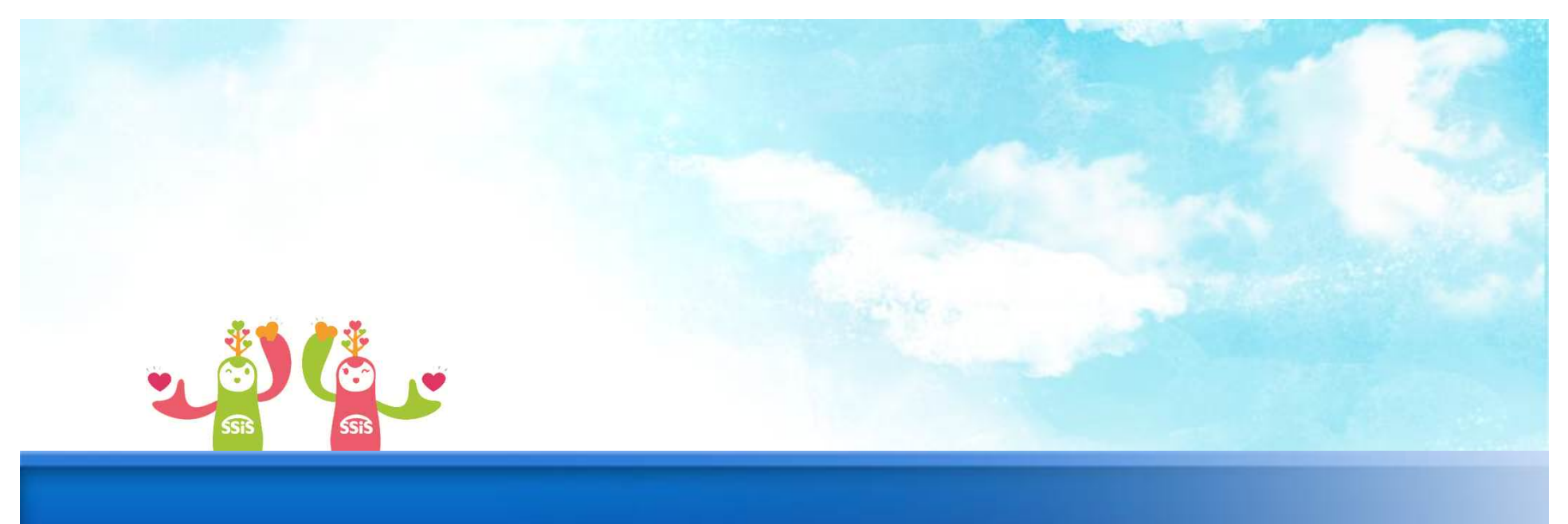

## **6. 운영실적관리**

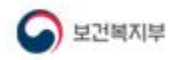

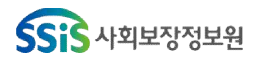

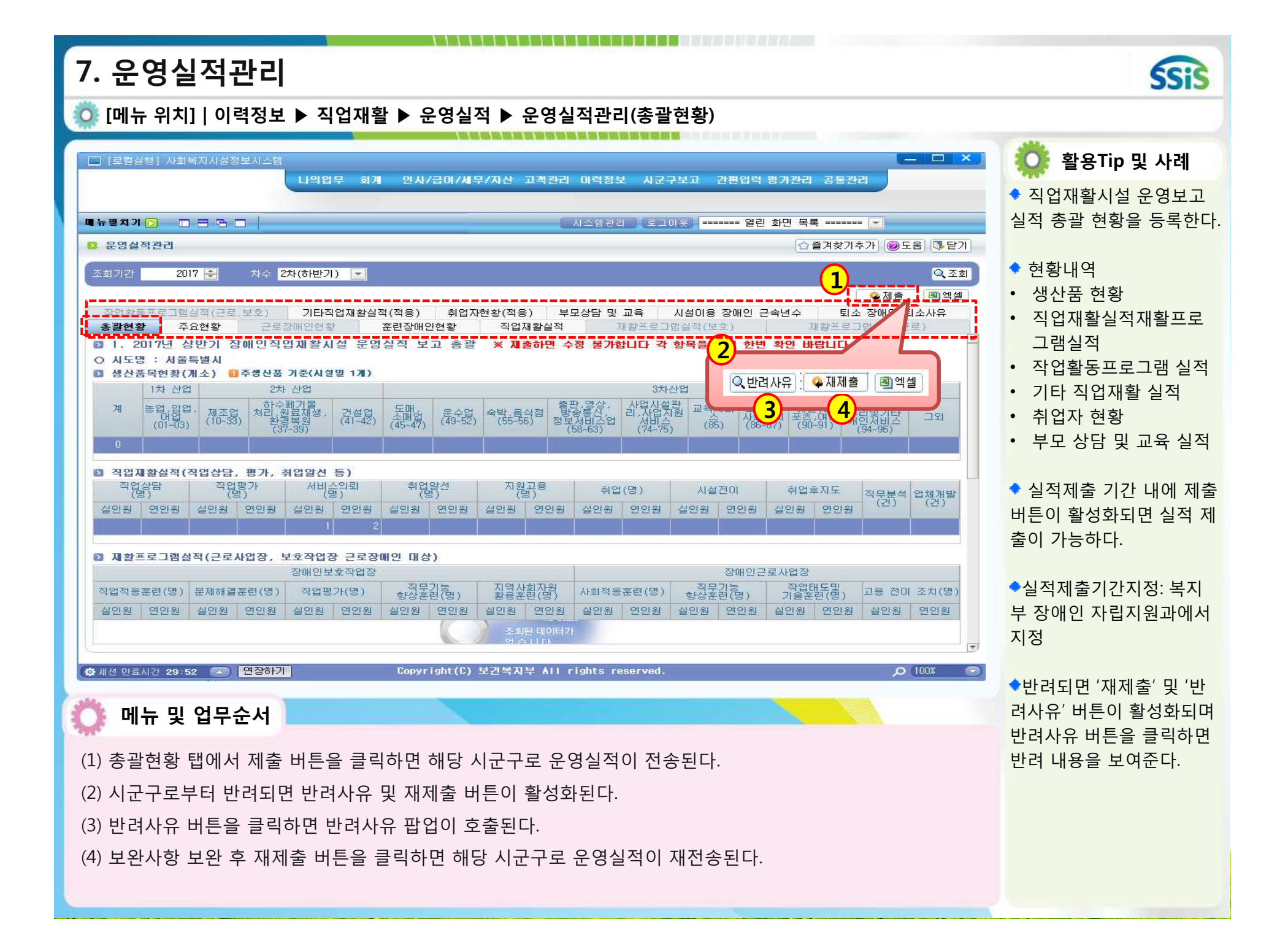

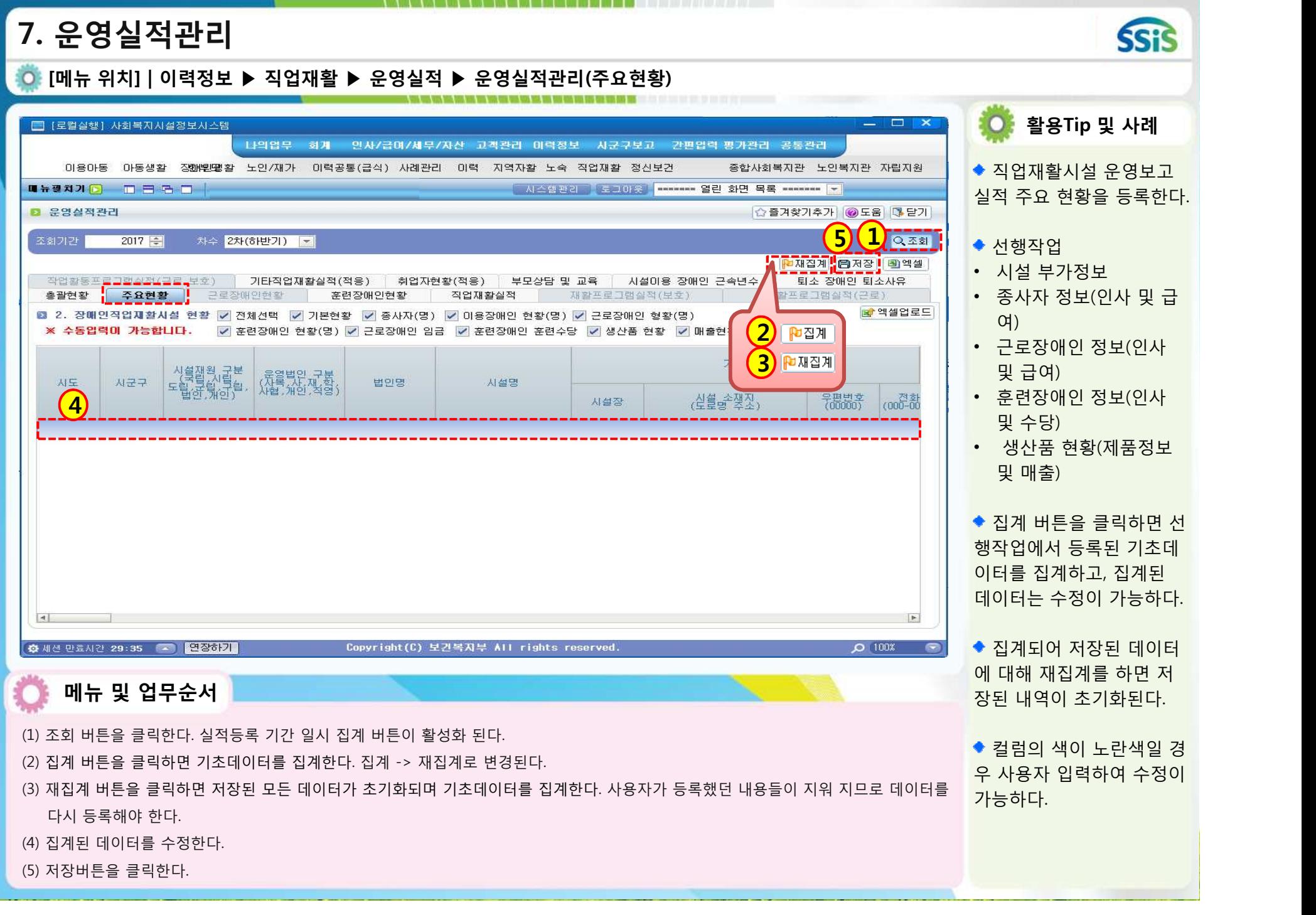

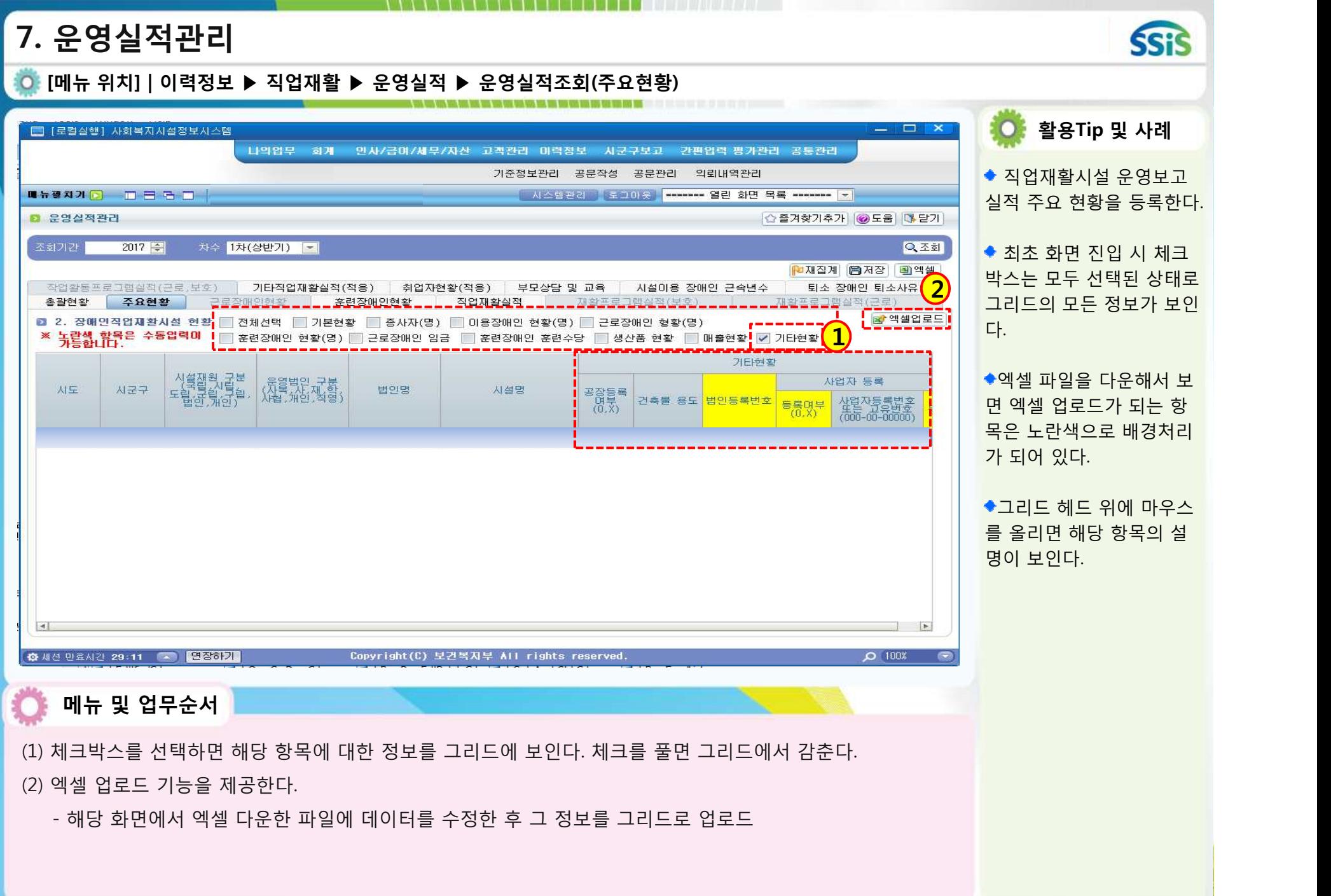

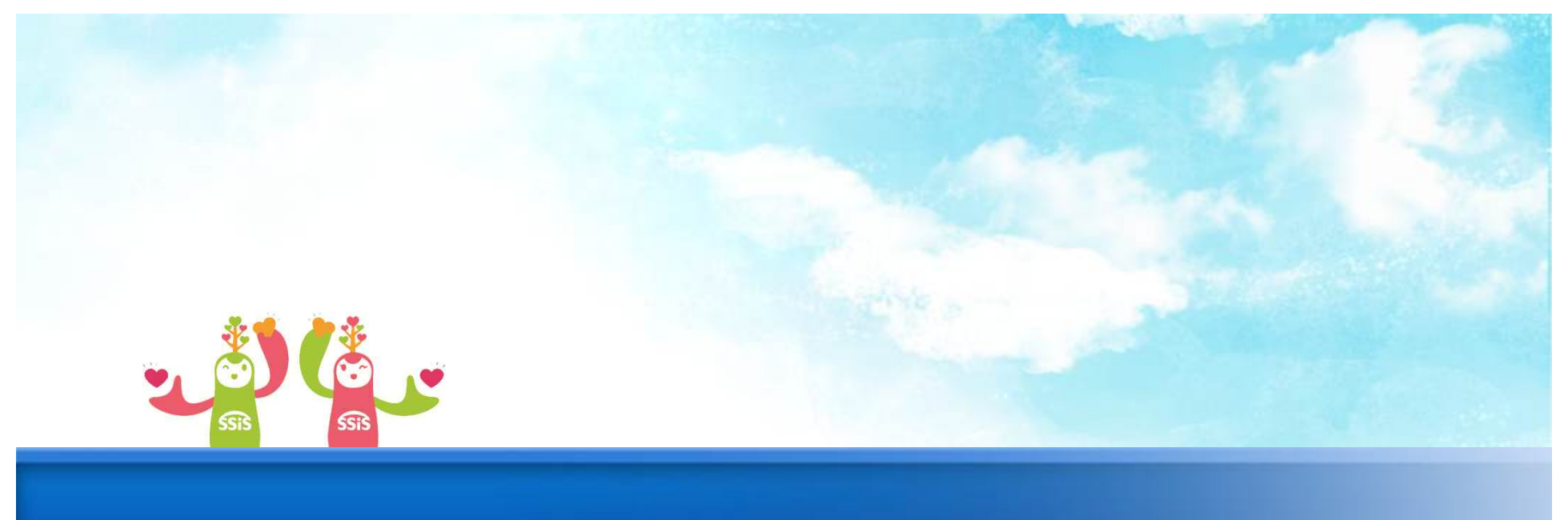

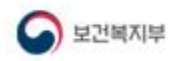

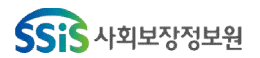

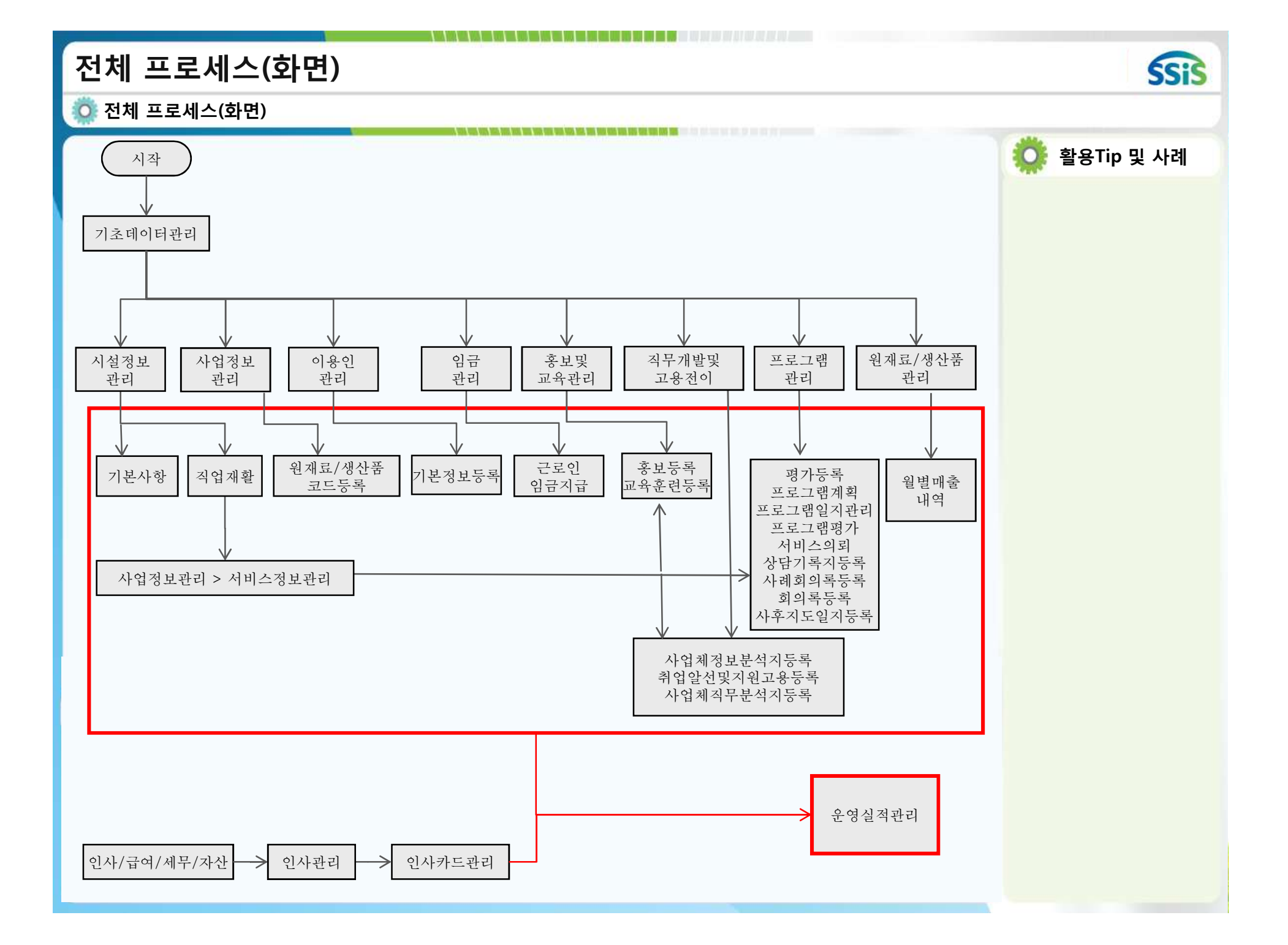

![](_page_22_Picture_1.jpeg)

### **[메뉴 위치] | 이력정보 ▶ 직업재활 ▶ 운영실적 ▶ 운영실적조회(주요현황)**

#### 주요현황

![](_page_22_Picture_257.jpeg)

**활용Tip 및 사례**

\* **2016년 장애인직업재활시설별 종사자 배치기준**

![](_page_23_Picture_1.jpeg)

### **[메뉴 위치] | 이력정보 ▶ 직업재활 ▶ 운영실적 ▶ 운영실적조회(주요현황)**

#### 주요현황

![](_page_23_Picture_401.jpeg)

#### ★ 참고 금균 근로시간

**활용Tip 및 사례**

.\_\_<br>리시간\*)×(주당 주휴일\*\*\*)} /  $/12$ 월

간 = 주평균 1) / 5(주당 알수 = 1일(고정)

### **[메뉴 위치] | 이력정보 ▶ 직업재활 ▶ 운영실적 ▶ 운영실적조회(주요현황)**

#### 주요현황

![](_page_24_Picture_261.jpeg)

![](_page_24_Picture_4.jpeg)

**활용Tip 및 사례**

![](_page_25_Picture_1.jpeg)

**활용Tip 및 사례**

## **[메뉴 위치] | 이력정보 ▶ 직업재활 ▶ 운영실적 ▶ 운영실적조회(근로장애인현황)**

#### 주요현황

![](_page_25_Picture_259.jpeg)

#### 근로장애인 현황

![](_page_25_Picture_260.jpeg)

![](_page_26_Picture_1.jpeg)

**활용Tip 및 사례**

\*\*\* 주휴일 = 1일(고정)

5일(고정)

#### **[메뉴 위치] | 이력정보 ▶ 직업재활 ▶ 운영실적 ▶ 운영실적조회(훈련장애인현황)** .<br>No may have hard the the two hours was the two two two and the contracts for the company of the two two two tw

#### 근로장애인 현황

![](_page_26_Picture_380.jpeg)

#### 훈련장애인 현황

![](_page_26_Picture_381.jpeg)

![](_page_27_Picture_1.jpeg)

◆ 직업재활시설 현황(근로,보호,적응)

![](_page_27_Picture_227.jpeg)

![](_page_27_Picture_4.jpeg)

![](_page_27_Picture_5.jpeg)

**[메뉴 위치] | 이력정보 ▶ 직업재활 ▶ 운영실적 ▶ 운영실적조회(재활프로그램실적)**

재활프로그램실적 현황(보호)

![](_page_28_Picture_231.jpeg)

#### 재활프로그램실적 현황(근로)

![](_page_28_Picture_232.jpeg)

![](_page_28_Picture_6.jpeg)

**활용Tip 및 사례**

![](_page_29_Picture_1.jpeg)

◆ 작업활동프로그램실적 현황(근로,보호 작업장의 훈련장애인 대상)

![](_page_29_Picture_269.jpeg)

![](_page_29_Picture_4.jpeg)

**SSiS** 

**[메뉴 위치] | 이력정보 ▶ 직업재활 ▶ 운영실적 ▶ 운영실적조회(기타직업재활실적현황)**

작업활동프로그램실적 현황(직업적응훈련시설의 훈련장애인)

![](_page_30_Picture_332.jpeg)

![](_page_30_Picture_4.jpeg)

![](_page_30_Picture_5.jpeg)

![](_page_31_Picture_1.jpeg)

**활용Tip 및 사례**

**[메뉴 위치] | 이력정보 ▶ 직업재활 ▶ 운영실적 ▶ 운영실적조회(취업자 현황)**

취업자 현황(직업적응훈련시설의 훈련장애인)

![](_page_31_Picture_265.jpeg)

#### 부모상담 및 교육

![](_page_31_Picture_266.jpeg)

**[메뉴 위치] | 이력정보 ▶ 직업재활 ▶ 운영실적 ▶ 운영실적조회(시설 이용 장애인 근속년수 현황)**

시설 이용 장애인 근속년수

![](_page_32_Picture_317.jpeg)

#### 퇴소 장애인 퇴소 사유

![](_page_32_Picture_318.jpeg)

![](_page_32_Picture_6.jpeg)

![](_page_32_Picture_7.jpeg)

![](_page_33_Picture_1.jpeg)

#### बङ्ख बिनि बिनि बिन्ने संस्था संस्था संस्था संस्था संस्था संस्था संस्था संस्था संस्था संस्था संस्था संस्था संस्<br>यङ्ख बिनि बिन्ने संस्था संस्था संस्था संस्था संस्था संस्था संस्था संस्था संस्था संस्था संस्था संस्था संस्थ 시설장 1명 시설당 1명 사무국장 1명 이용장애인 30명 이상인 경우 1명 직업훈련교사 1명 -장애인 근로사업장, 장애인 보호작업장 : 이용장애인 10명당 1명(10명 초과시 초과인원을 반올림하여 지원) -장애인 직업적응훈련시설 : 이용장애인 12명당 1명(12명 초과시 초과인원을 반올림하여 지원) 간호사 1명 이용장애인이 50명 이상인 시설에 배치. 다만, 이용장애인의 건강상태 및 근로환경 등을 고려하여 간호사의 배치 필요성이 낮다고 판<mark>를 규칙 적용 가능</mark> 단될 경우에는 배치하지 않음 **주요현황 > 종사자 > 정원 > 장애인직업재활시설 종사자 배치기준(16년) 2016년 장애인직업재활시설별 종사자 배치기준** 1. 장애인복지법 시행규칙 <제386호, 2015.12.31.> 부 칙 제2조에 따라 '15.12.31. 이후 신고시설부터 우선 적 용하되 '15.12.30. 이전 신고 시설의 경우에도 현행 시행 2. 보호작업장의 생산 및 판 매관리기사 인원 산정 시 장애 3급 이상이면서 1개월 동안의 소정근로시간이 60 시간 이상인 근로장애인의 고용은 그 인원의 2배에 해 당하는 고용으로 본다. **메뉴 및 업무순서** 영양사 기념 이용장애인이 30명 이상이고, 집단급식 제공기능이 있는 경우 배치 사무원 1명 시설당 1명 생산 및 판매관리기사 | 1명 -장애인근로사업장:근로장애인 10명당1명(10명초과시 초과인원을 반올림하여 지원) -장애인 보호작업장 : 근로장애인 20명당 1명(훈련장애인은 미포함, 20명 초과시 초과인원을 반올림하여 지원) 시설관리기사 1명 자체시설이나 기숙시설을 운영하거나 제조업을 주 업종으로 하고 있으며, 장애인(근로장애인과 훈련장애인)과 시설 종사자(시설 장 포함)를 합산하여 50명 이상인 경우 시설당 1명 조리원 ٢٠٠٠ | 조려장애인을 포함한 장애인이 30명 이상이고, 집단급식 제공기능이 있는 경우 배치 위생원 2019 1명 국식시설 및 기숙시설이 있는 경우 배치

![](_page_34_Picture_0.jpeg)

# **8. 자주하는 질문**

![](_page_34_Picture_2.jpeg)

![](_page_34_Picture_3.jpeg)

## 근로인 혹은 훈련인 집계 시 해당 인원이 누락된다면 입사일자가 공란인지 확인

![](_page_35_Figure_1.jpeg)

4. 저장

3. 엑셀업로드 버튼을 눌러 1번과정에서 저장하였던 파일을 로드

**케지ᅰ 비 키즈 레시티크 이 나비크** 

2. 재집계 실행

![](_page_36_Picture_13.jpeg)

![](_page_37_Picture_20.jpeg)

월평균임금 : (최근 3개월 지급된 임금)/92 \* 365/12 월평균근로시간 : (주평균근로시간)/5\*6/7\*365/12

시급: 월평균임금/월평균근로시간 한달임금: 30만, 최근3개월: 90만, 주평균근로시간 4시간일 경우

윌평균임금: 900000/92\*365/12 = 297554.xxxx = 298 (천원단위 표시 이하 반올림)

윌평균근로시간: 4/5\*6/7\*365/12 = 20.8xxx = 21 (소숫점 이하 반올림)

시급: 297554/20 = 14877.7 = 14878 (소숫점 이하 반올림)

![](_page_38_Figure_0.jpeg)

 $\overline{\mathbf{v}}$ 

- " 취업

└ 십 시설 전이 E 복 부모상담 및 교육 └ 쓸 상담 - 『 교육

#### 운영실적매핑 팝업의 각폴더는 운영실적 관리화면의 각 탭에 연동 -> 해당 탭에 맞는 폴더 내의 항목에 매핑해야만 정상적으로 연동 가능

![](_page_39_Picture_39.jpeg)

A VAN YA YA YA MUNDU YA TANA YA KUNA YA NASHA WA 1991 YA 1991 YA 1991 YA 1991 YA MARAKA YA MARAKA WA NASHA WA

 $Q\overline{\Delta}$ 회

<mark>B</mark> 엑셀업로드

|직도

![](_page_40_Figure_0.jpeg)

![](_page_40_Picture_71.jpeg)

![](_page_40_Picture_72.jpeg)